# **BYOD Printing Setup Instructions User's Manual (Mac Version)**

Version 1.1

September 7, 2023

## Table of Contents

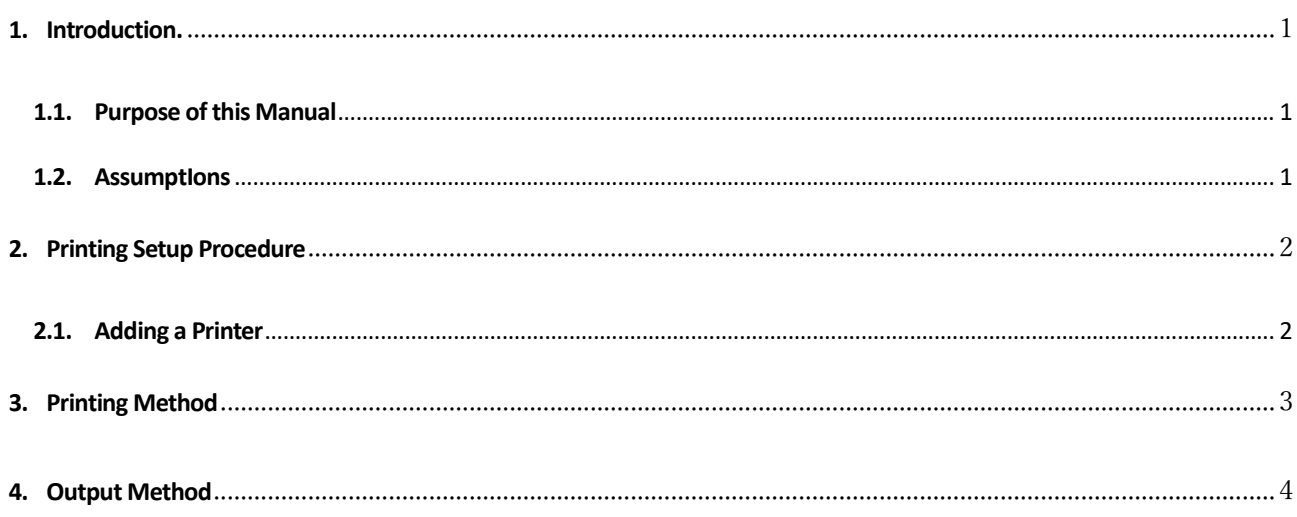

## <span id="page-2-0"></span>**1. Introduction.**

### <span id="page-2-1"></span>**1.1. Purpose of This Document**

The following is a description of the operating procedures for BYOD printing settings on bring-your-own devices for the replacement of the education and research system in the 2023 school year.

### <span id="page-2-2"></span>**1.2. Assumption**

The premise of this procedure is as follows

- $\triangleright$  This procedure is intended for those who perform BYOD printing on bring-your-own devices.
- This procedure is based on "MacOS 13.2 Ventura".
- $\triangleright$  Please connect the brought-in device to the campus network and carry out the work. Please refer to the setup manual on the Organization for Information Strategies' website for the procedure of connecting the device to the campus network.
- $\triangleright$  Please note that printing on a bring-your-own device is intended for personal use; if a single device is used by multiple people sharing an account, the print points of the user who set up printing will be consumed.
- $\triangleright$  Please prepare a smartphone or PC that can read the QR code.
- Please output paper within 1 day after printing is executed on the brought-in device. 1 day will cause the job to be deleted. If the job is deleted, no print points will be consumed.
- $\triangleright$  The device that performs the printing and the device that reads the QR code are two different devices, no problem.

### <span id="page-3-0"></span>**2. Printing Setup Procedure**

You will need to "プリンタの追加" as a print setup.

#### <span id="page-3-1"></span>**2.1. Adding a Printer**

\*If a printer has already been added, no work is required.

1. open "システム設定" - "プリンタとスキャナ" and click "プリンタ、スキャナ、またはファックスの追加".

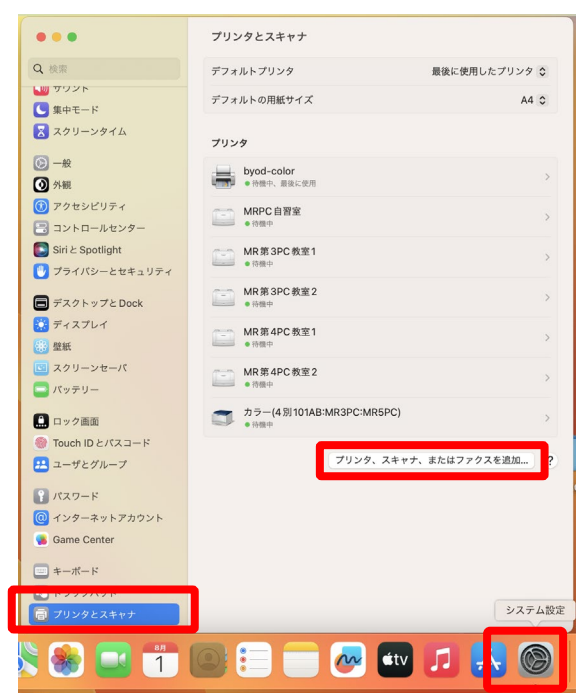

2. The printer for BYOD printing will be displayed. If printing from a color printer, "BYOD-Color",If printing from a monochrome printer, "BYOD-Mono" must be added.

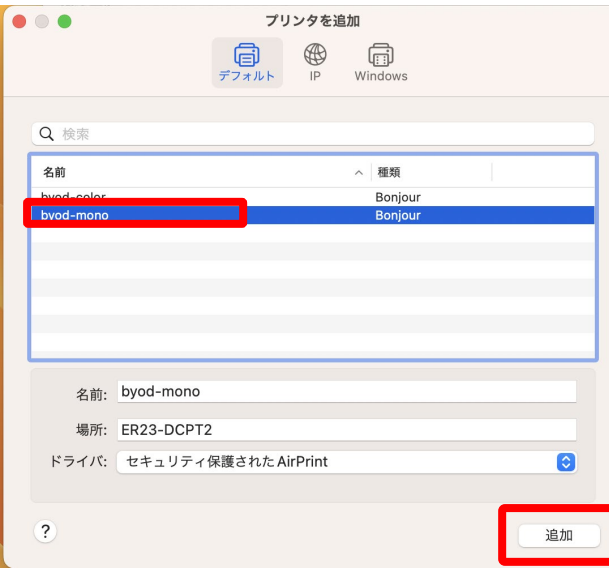

3. The following screen will appear and the printer will be added.

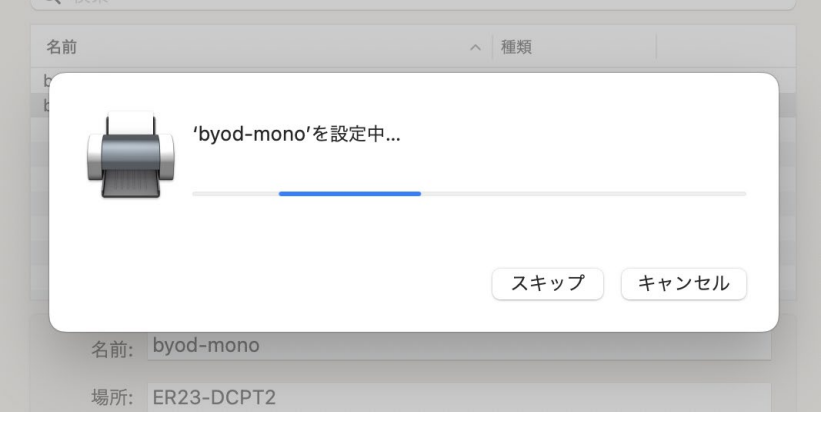

4. If the printer you added appears in the Printer column, "プリンタの追加" is complete.

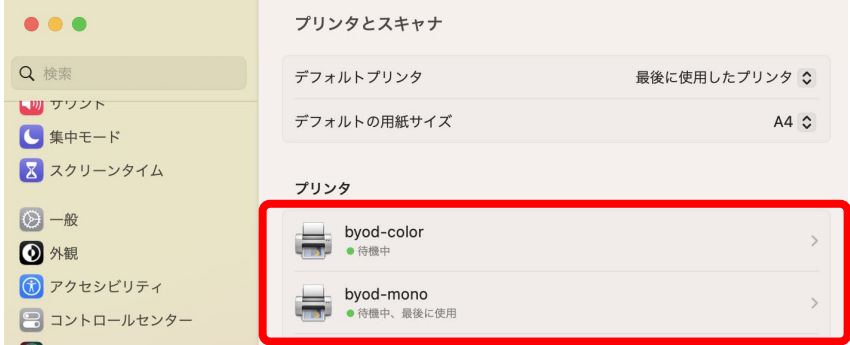

## <span id="page-4-0"></span>**3. Printing Method**

- 1. From Microsoft Office or a browser, print the document you want to print to "BYOD-Mono" or "BYOD-Color". Specify "BYOD-Mono" if the output printer is a monochrome printer, or "BYOD-Color" if the output printer is a color printer.
- 2. When the printout is executed, the authentication screen as shown below will appear. [Enter your User ID (the ID you use to log in to your campus PC) and password in the "名前" and "パスワード" fields, and click the "OK" button.

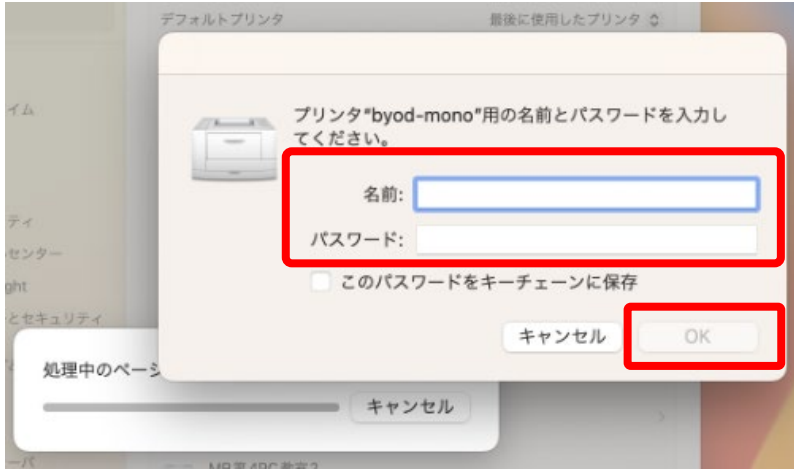

## <span id="page-5-0"></span>**4. Output Method**

1. Read the QR code on the printer with a QR code reading application such as a smartphone or PC.

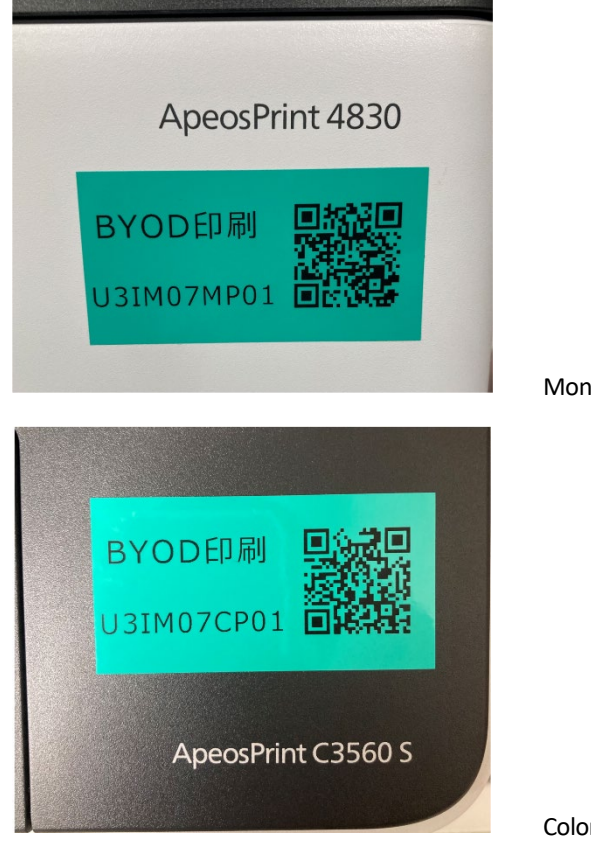

Monochrome printer QR code

Color Printer QR Code

2. Accessthe web page displayed by the QR code, enter your User ID and password in the "Username" and "Password" fields, and tap the "ログイン" button. (If you check the "記憶する" checkbox, you can skip entering the password next time.)

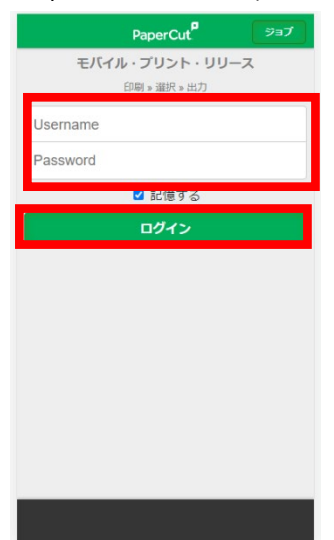

3. After logging in, a list of jobs that have been sent in advance will appear on the screen. Check the jobs you want to print and tap "リリース" to print them. [Tap "Cancel" to delete the job. No print points are consumed at this time.

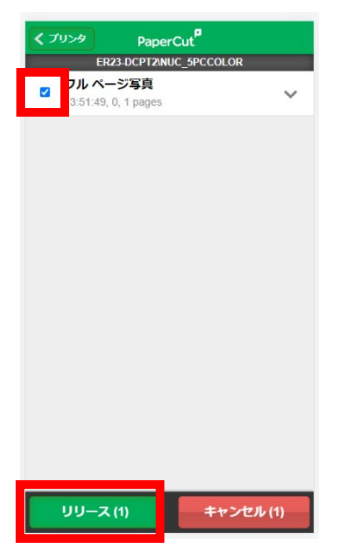

4. Tap "OK" when the message appears.

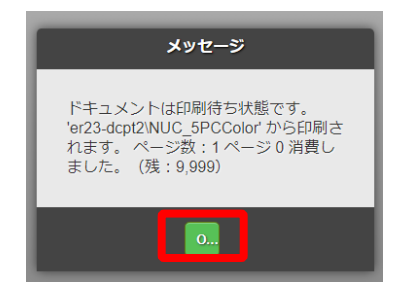

5. Tap "ログアウト" in the lower left corner of the screen to log out of the print screen.

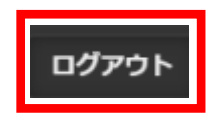